## Procedura D.A.D. Docenti

Per iniziare la DAD i docenti dovranno scaricare da Internet il programma "Microsoft Teams". Nel caso di utilizzo pc possono scaricarlo dal seguente link:

https://www.microsoft.com/it-it/microsoft-teams/download-app#desktopAppDownloadregion

Nel caso in cui il docente utilizzi dispostivi come "smartphone o tablet" l'applicazione deve essere scaricata dallo "store" di riferimento.

Scaricato e installato il programma bisognerà avviarlo ed inserire le credenziali fornite ad inizio anno sia per l'utilizzo della piattaforma "IO-STUDIO" e sia per la piattaforma "Microsoft Teams".

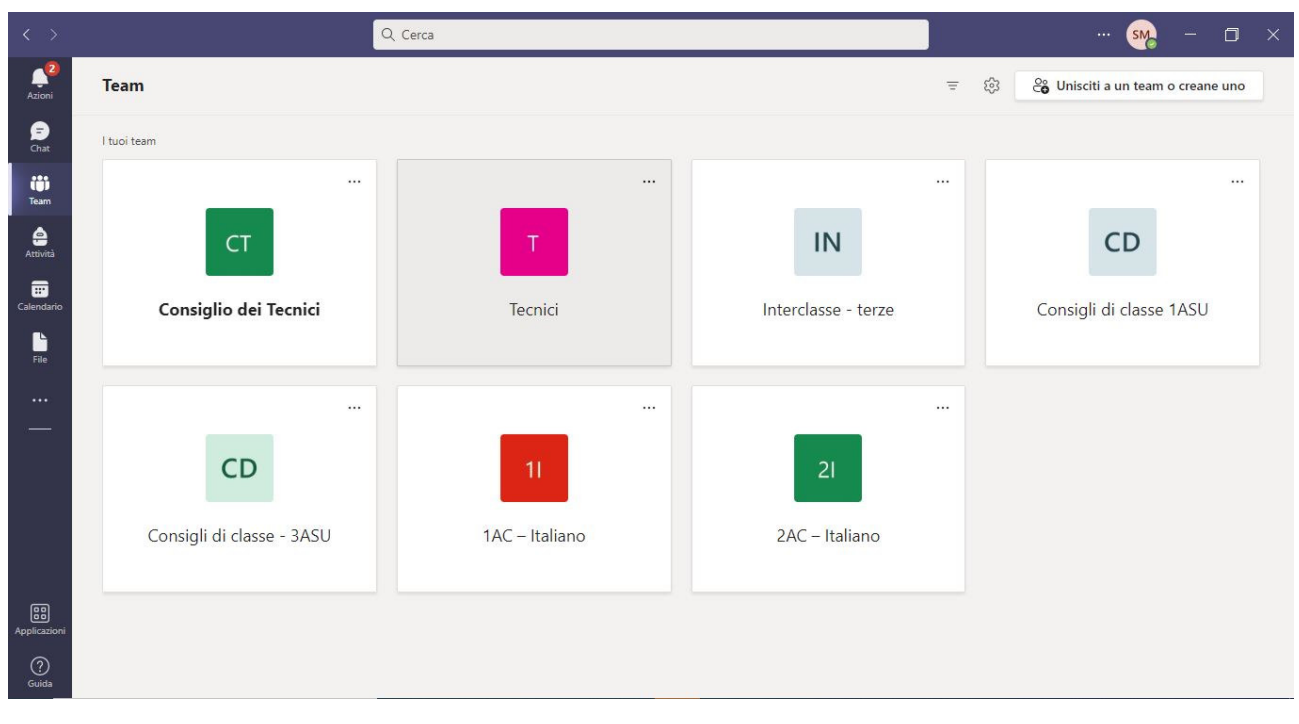

Dopo aver effettuato l'accesso apparirà la schermata simile all' immagine:

Ogni riquadro rappresenta la CLASSE E LA MATERIA. A questo punto bisognerà cliccare sulla classe in cui deve avviarsi la DAD e proseguire come da immagine.

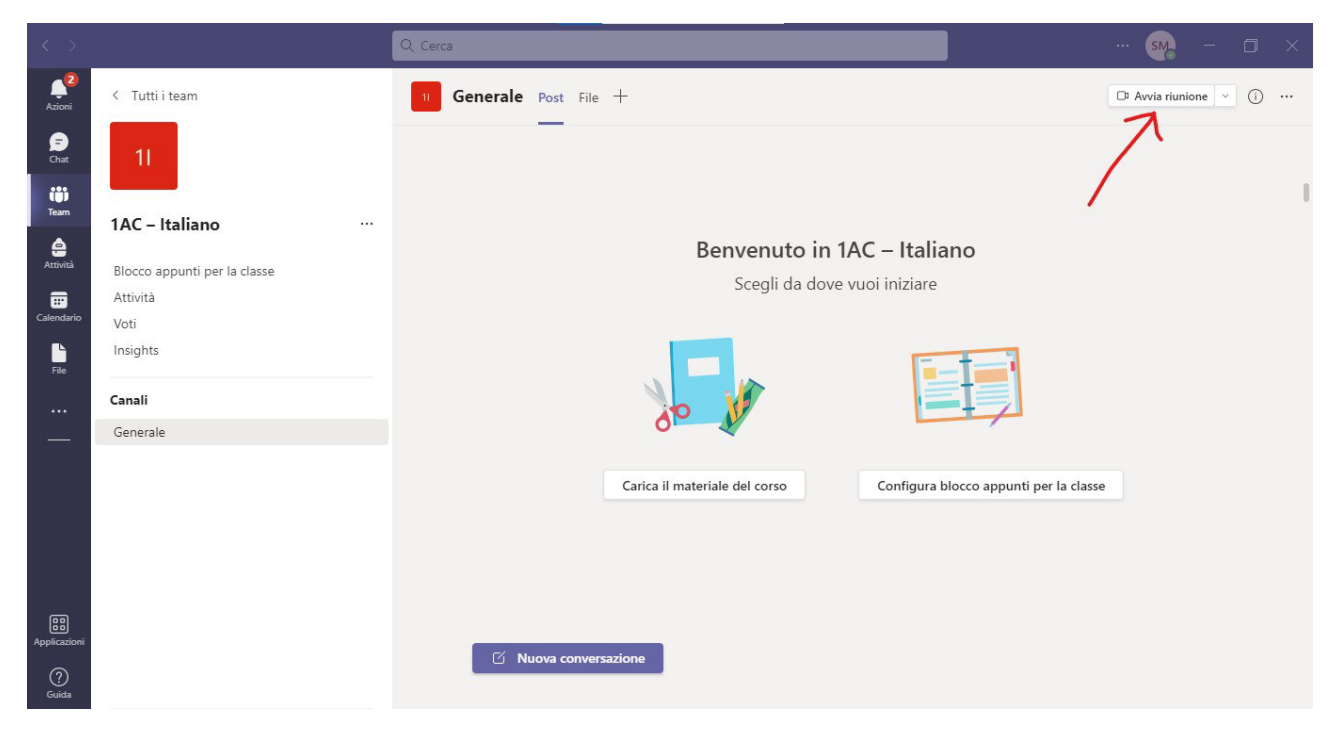

Avviare la riunione come da immagine.

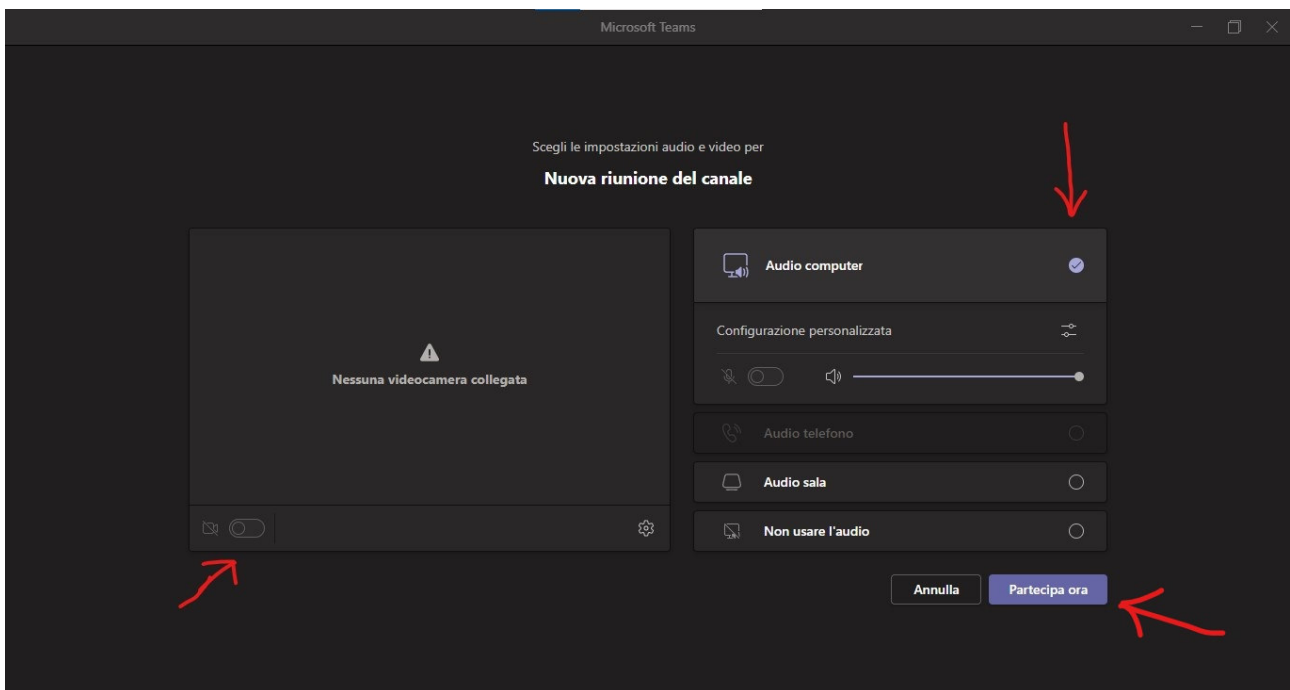

Attivare la webcam e l'audio, dopo cliccare su "partecipa ora".